# **Warsztat 1: Badanie wykresu położenie-czas poruszającej się myszy**

- 1. W tym ćwiczeniu zbudujesz prosty, interaktywny model do studiowania wykresów położenie-czas. Jeśli program Modellus nie jest jeszcze otwarty, kliknij dwa razy jego ikonkę.
- 2. Kliknij **Okno Modelu**. Wpisz *x*, aby stworzyć zmienną *x* opisującą położenie. (Zauważ, że wpisana zmienna pojawia się w kolorze zielonym. Modellus używa różnych kolorów i czcionek do wyświetlania tych części równań, które są wpisywane w oknie modelu.)
- 3. Następnym krokiem po wprowadzeniu modelu jest jego **interpretacja**. ( Przycisk **Interpretuj** daje Modellusowi sygnał do włączenia wprowadzonych wartości do modelu. Zauważmy, że w oknie wartości początkowych Modellus automatycznie tworzy formularze dla zmiennych niezależnych modelu.)
- 4. W **Oknie Wartości Początkowych** przypisz współrzędnej *x* wartość "50" wpisując 50 w polu tekstowym.
- 5. Dokonamy teraz wizualizacji modelu za pomocą animacji. Wybierz z menu **Okno**, polecenie **Nowa animacja**. Z paska narzędzi po lewej stronie okna animacji wybierz narzędzie **Ciało** , a następnie kliknij lewym przyciskiem myszy w górny środkowy obszar okna, umieszczając tam nowy obiekt. Pojawi się okno dialogowe pozwalające określić właściwości ciała.

*Kliknij aby obejrzeć film...*

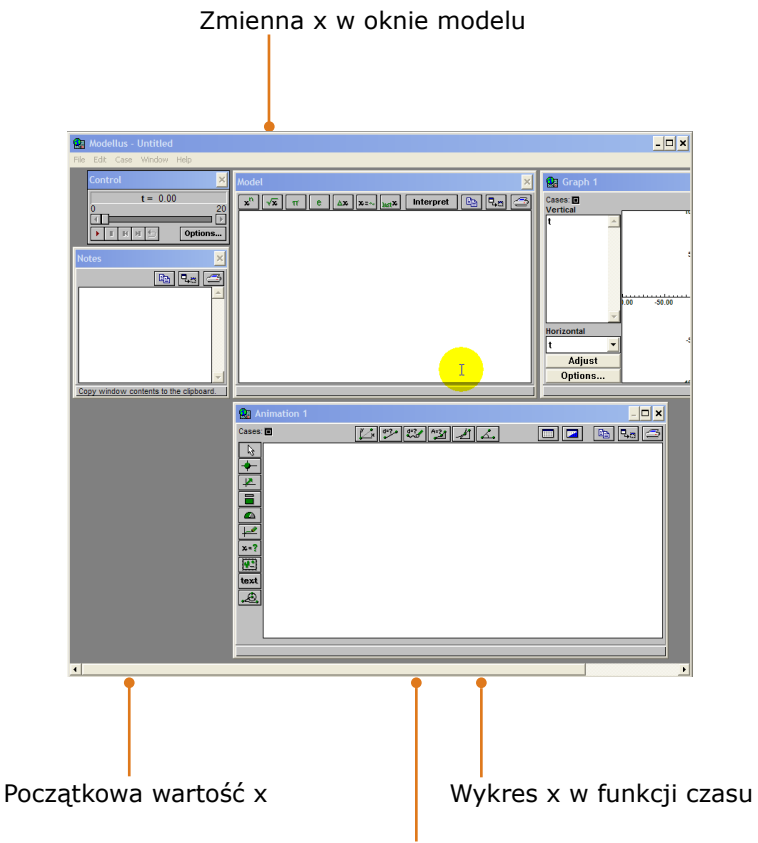

- 6. Aby określić **współrzędną poziomą ciała**, wybierz *x* w kolumnie POZIOMO, a nastepnie kliknij OK.
- 7. Wybierz narzędzie **Pisak**  $\mathbb{R}^2$  z paska narzędzi, a następnie kliknij lewym przyciskiem myszy w dole okna Animacji aby umieścić tam Pisak. W oknie dialogowym właściwości wybierz *t* (czas), aby określić współrzędną poziomą oraz *x*, aby określić współrzędną pionową. Następnie wpisz 0.1 w oknie dialogowym **Skalowanie** poziomo (co rozciagnie wykres w kierunku poziomym).
- 8. Kliknij przycisk **Start** w **Oknie Sterowania.** W Oknie Animacii kulka pozostaje nieruchoma, podczas gdy Pisak będzie rysował wykres położenia *x* w czasie.
- 9. Kiedy symulacja jest uruchomiona, **możliwe jest zmienianie współrzędnej** *x* i obserwacja efektów na animacji i towarzyszącym jej wykresie. Chwyć kulkę i przesuń mysz (trzymaj lewy przycisk myszy wciśnięty). Zauważ, że wykres się zmienia odpowiednio do ruchu.

Ciało z "x" jako współrzedna pozioma

# **Warsztat 2: Badanie wykresu położenie-czas za pomocą funkcji**

- 1. W tym ćwiczeniu nauczysz się używać **prostych modeli matematycznych** do badania wykresów położenie-czas.
- 2. **Film A** pokazuje ciało, którego współrzędna pozioma opisana jest **funkcja**  $x = 10 \times t$ . Zaobserwuj zmiany **skali** wykresu, gdy używasz prawego przycisku myszy.
- 3. **Film B** pokazuje jak należy zmienić poprzedni model w celu **rozpoczęcia ruchu od innego położenia** początkowego.
- 4. **Film C** pokazuje ruch ciała, gdy współrzędna pozioma opisana jest **kwadratową funkcją czasu...,** a także sposób uruchomienia **śledzenia stroboskopowego**.
- 5. **Film D** pokazuje inne ciało w ruchu przyspieszonym, poruszające się z prawej do lewej.

Użyj przycisku "zoom in" w Akrobacie, by lepiej widzieć film

Wykres ruchu ze stałą prędkością, rozpoczynający się w początku układu współrzędnych.

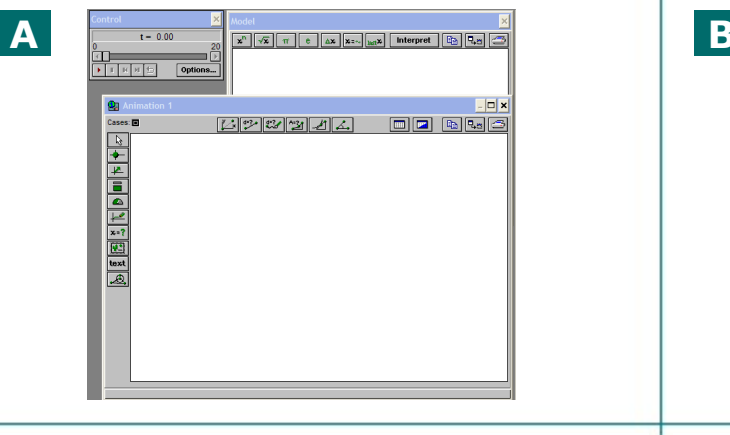

Wykres ruchu z rosnącą prędkością, rozpoczynający się w początku układu współrzędnych; animacja ze śledzeniem stroboskopowym.

**C D**Cases: ED  $\frac{1}{2}$   $\frac{1}{2}$   $\frac{1}{2}$   $\frac{1}{2}$   $\frac{1}{2}$   $\frac{1}{2}$   $\frac{1}{2}$   $\frac{1}{2}$   $\frac{1}{2}$ 

Wykres ruchu ze stałą prędkością, rozpoczynający się od ujemnej współrzędnej poziomej.

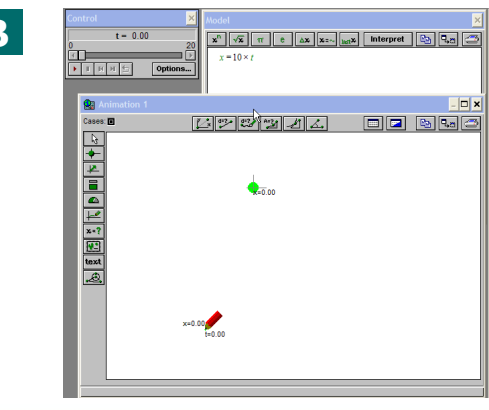

Wykres ruchu z rosnącą prędkością, rozpoczynający się od dodatniej współrzędnej poziomej; ruch w lewo.

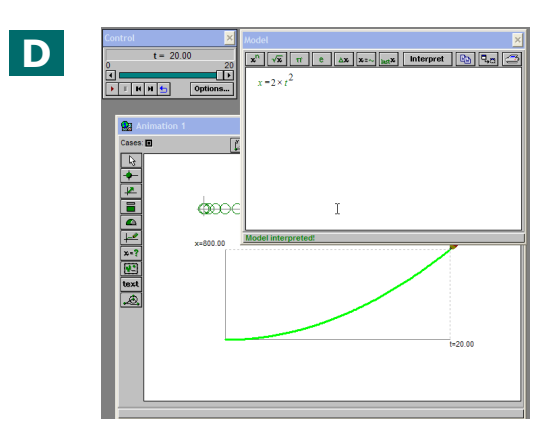

# **Warsztat 3: Badanie drgań poziomych**

- 1. Poniższe ćwiczenie pokazuje użycie **funkcji cosinus** do modelowania drgań poziomych oraz odpowiadający temu wykres położenie-czas.
- 2. **Film A** pokazuje tworzenie modelu i animacji **drgającego ciała**. Argument funkcji cosinus jest wyrażony w stopniach (jest to ustawienie domyślne).
- 3. **Film B** pokazuje ten sam model, ale po **wprowadzeniu parametru** *T* (okres drgań). Pozwala to badać model przy różnych wartościach tego parametru.
- 4. **Film C** pokazuje sposób wyrażania argumentu funkcii cosinus **w radianach**. W celu zamiany stopni na radiany i odwrotnie należy użyć *Przycisku Opcji* w Oknie Sterowania. Zauważ, że 360/T zmienia się przy tej operacji na 2π/T.
- 5. **Film D** pokazuje jak utworzyć **dwa zestawy parametrów** (zwane "przypadkami") dla przeanalizowania dwóch różnych wartości amplitudy *A* drgań. Małe kolorowe przyciski w lewym górnym rogu Okna Animacji są używane do zmiany jednego *Przypadku* na inny.

Użyj przycisku "zoom in" w Akrobacie, by lepiej widzieć film

Użycie funkcji cosinus dla stworzenia modelu drgań poziomych.

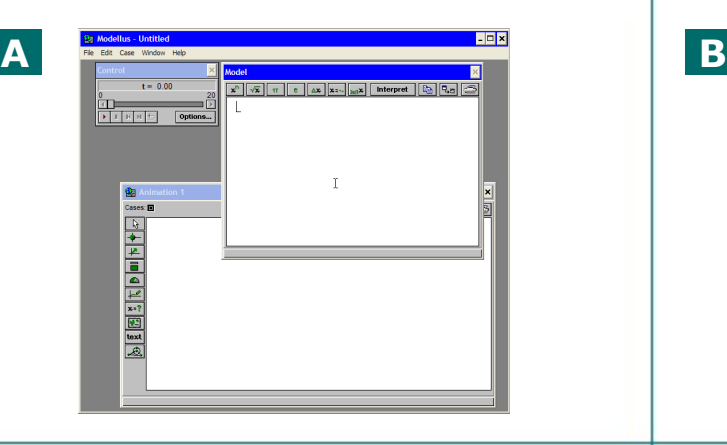

Zmiana ze stopni na radiany z użyciem *Przycisku Opcji* w Oknie Sterowania.

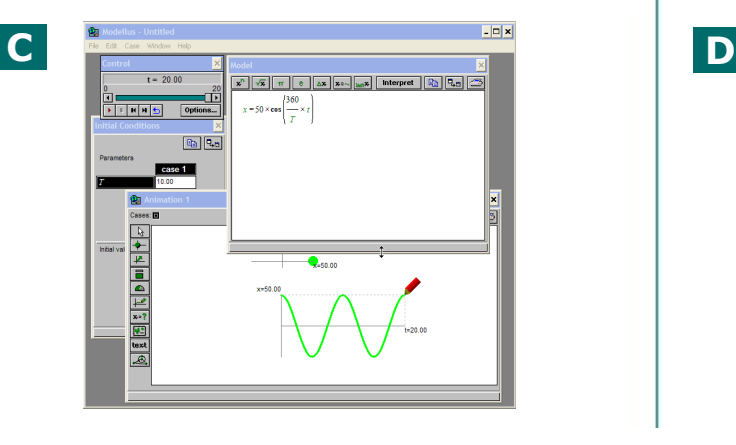

Zmiana zapisu funkcji w celu wprowadzenia parametru *T* dla okresu oraz przypisywanie wartości *T*.

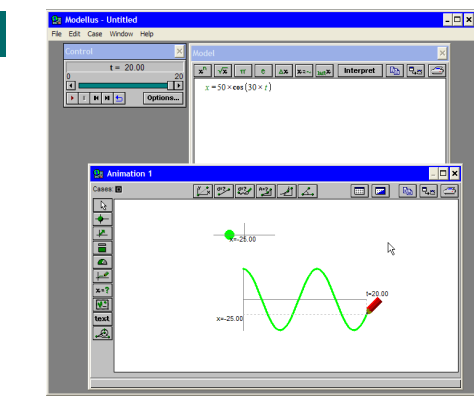

Zmiana postaci funkcji w celu wprowadzenia parametru A (amplituda) i dodanie kolejnego "Przypadku" dla zaobserwowania drgań z dwoma różnymi amplitudami.

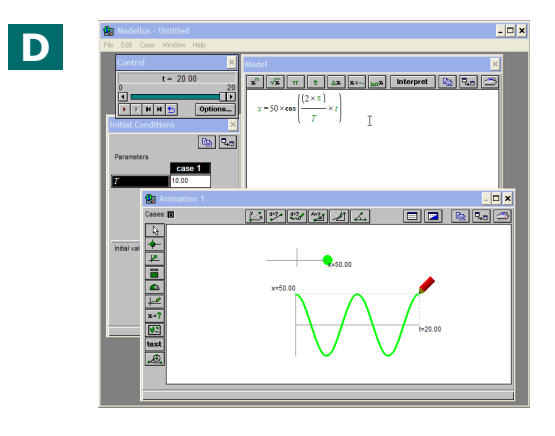

# **Warsztat 4: Badanie drgań pionowych**

- 1. W tym ćwiczeniu nauczymy się tworzyć symulację drgającego pionowo ciała i **badać różne zastosowania tego modelu**, szczególnie te, które odnoszą się do fazy początkowej drgań.
- 2. **Film A** pokazuje jak zaadoptować poprzedni model (Warsztat 3) do wprowadzenia ciała w **drgania pionowe**. Zazwyczaj symbol *x* jest używany do reprezentowania współrzędnych poziomych, jednak może być użyty dla dowolnej współrzędnej (może być zmieniony na y, jeżeli uważasz, że jest to bardziej odpowiednie).
- 3. **Film B** przedstawia tworzenie modelu i symulacji dwóch pionowo drgających ciał. Współrzędne pionowe są przedstawione jako *x*1 oraz *x*2. Dwa ciała mają różne kolory, podobnie jak wykresy. Jedno z ciał posiada parametr *phi* reprezentujący **fazę początkową**. Film ilustruje sposób badania różnych wartości *phi*, wprowadzanych w Oknie Wartości Początkowych.
- 4. **Film C** pokazuje inne podejście do tworzenia modelu przedstawionego na filmie B. Wartości *phi* są podawane bezpośrednio w Oknie Modelu, a nie w Oknie Warunków Początkowych.
- 5. **Film D** pokazuje sposób zmiany jednej z funkcji z cosinus na sinus przez zmianę fazy początkowej dwoma sposobami: wprowadzenie wartości fazy początkowej lub przesunięcie czasowe.

Użyj przycisku "zoom in" w Akrobacie, by lepiej widzieć film

Adaptacja poprzedniej animacji: drgania poziome są zamieniane na drgania pionowe.

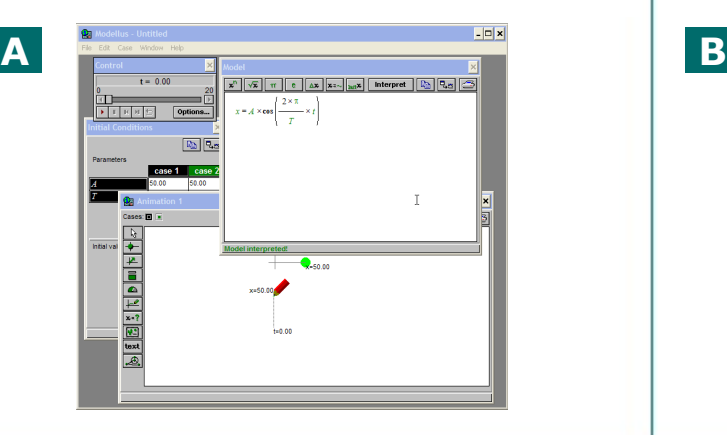

Inny sposób porównania drgań z różnymi fazami początkowymi.

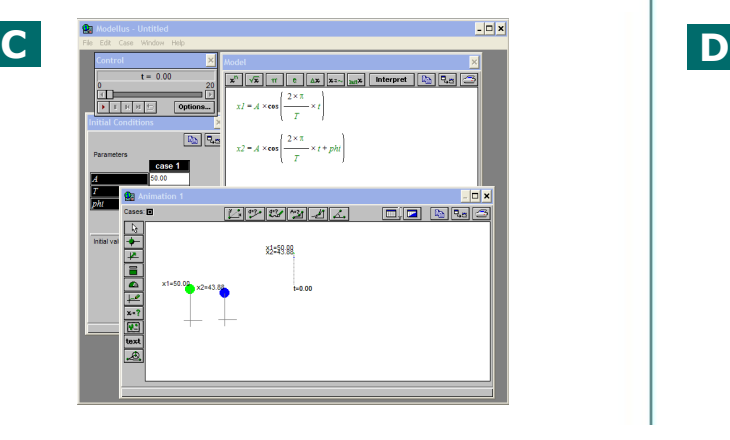

Stworzenie dwóch ciał drgających pionowo. W jednym z drgań parametr *phi* - faza początkowa jest badana ze względu na różne wartości.

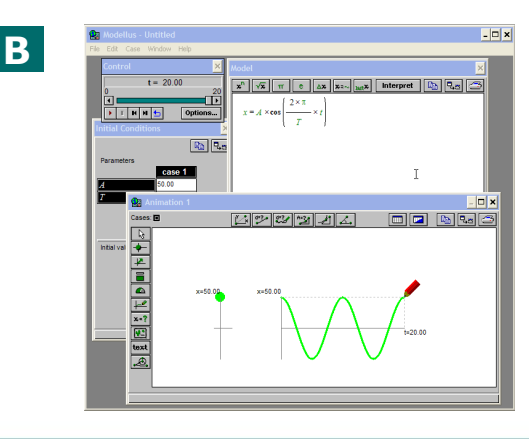

Użycie funkcji cosinus i sinus do badania drgań.

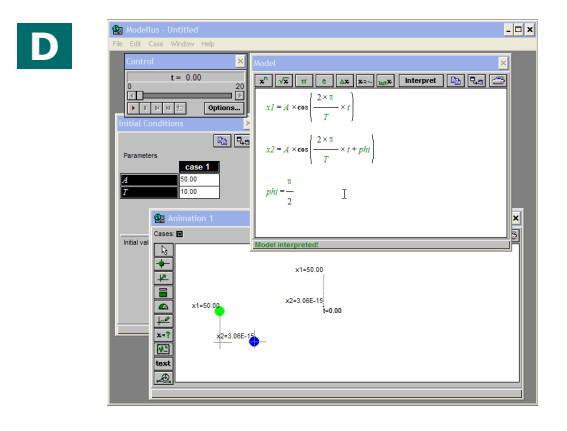

### **A : 5 OK Muszę to powtórzyć... Potrzebuję pomocy ItforUS, Information Technology for Understanding Science**

## **Warsztat 5: Tworzenie fali poprzecznej**

- 1. W tym ćwiczeniu zbudujemy symulację **układu drgających ciał,** ilustrującą **falę poprzeczną** rozchodzącą się w czasie i przestrzeni.
- 2. **Film A** pokazuje tworzenie symulacji drgań pierwszego ciała. Amplituda oraz częstość kątowa są wyrażone symbolami, natomiast faza drgań w radianach.
- 3. **Film B** pokazuje dodanie kolejnych dwóch ciał, o tym samym okresie drgań, ale o rosnącym opóźnieniu.
- 4. **Film C** pokazuje kopiowanie i wklejanie funkcji opisującej drgania oraz zwiększanie opóźnień dla kolejnych ciał.
- 5. **Film D** pokazuje zmianę modelu w celu przedstawienia obliczenia opóźnienia jako funkcji okresu drgania. Ilustruje on również falę z różnymi wartościami opóźnienia.

Użyj przycisku "zoom in" w Akrobacie, by lepiej widzieć film

Tworzenie drgania pionowego, zastosowanie symboli wyrażających amplitudę oraz częstość kątową; wyrażanie kątów w radianach.

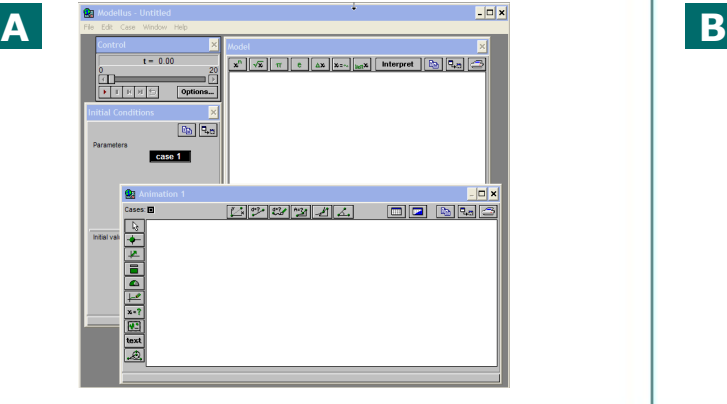

Kopiowanie, wklejanie i inne nieznaczne zmiany w celu dodania ciał z rosnącymi opóźnieniami w ruchu drgającym.

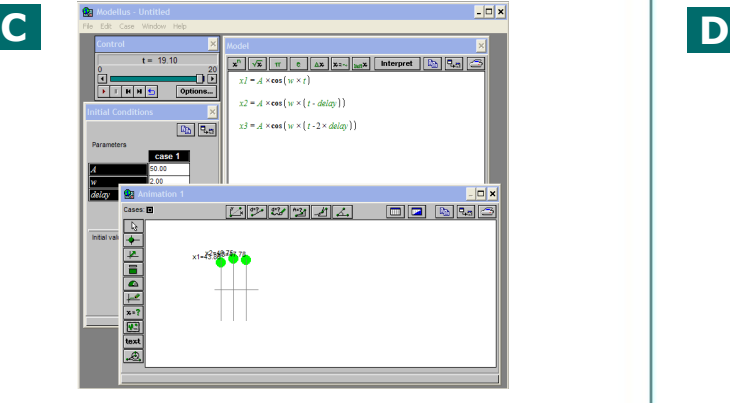

Dodanie dwóch ciał drgających z tą samą amplitudą i częstotliwością. Ciała 2 i 3 mają opóźnienie w ruchu drgającym.

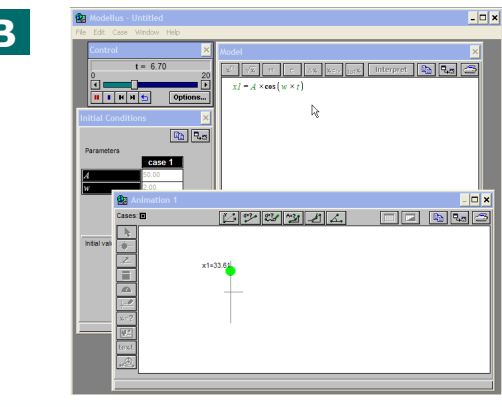

Zmiana w modelu - wyrażenie opóźnienia jako funkcji okresu drgania.

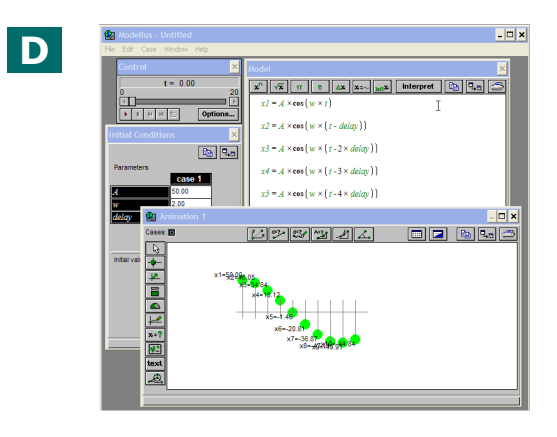

# **Warsztat 6: Analiza danych uzyskanych z obrazu**

- 1. W tym ćwiczeniu zobaczysz, jak **zanalizować wykres umieszczony jako obraz w tle** Okna Animacji. Wykres ten został wcześniej uzyskany za pomocą czujnika ruchu podczas badania pionowych drgań ciężarka na sprężynie.
- 2. **Film A** pokazuje **umieszczenie obrazu** (w formacie GIF lub BMP) jako tło w Oknie Animacji i użycie narzędzia **Znajdź Współrzędne** do wyznaczenia proporcji pomiędzy pikselami a jednostkami wykresu na każdej z osi (współczynniki skalowania).
- 3. **Film B** pokazuje użycie wyznaczonych współczynników skalowania wykresu do **pomiaru okresu drgań**. Pokazano, że w Oknie Notatek można zapisać wyniki pomiarów dokonanych na wykresie, a parametr *okres* jest wyliczany, po wprowadzeniu danych, w Oknie Modelu.
- 4. **Film C** pokazuje analogiczny **pomiar amplitudy drgań**.
- 5. **Film D** pokazuje **nałożenie wykresu drgań otrzymanego z modelu** na wykres w tle. Ilustruje on również zmianę modelu przez wprowadzenie **fazy początkowej** zgodnej z danymi doświadczalnymi oraz **stworzenie animacji ruchu drgającego**, z zachowaniem odpowiedniej skali.

Użyj przycisku "zoom in" w Akrobacie, by lepiej widzieć film

Umieszczenie obrazu/wykresu w tle Okna Animacji oraz wyznaczenie pionowych i poziomych współczynników skalowania wykresu.

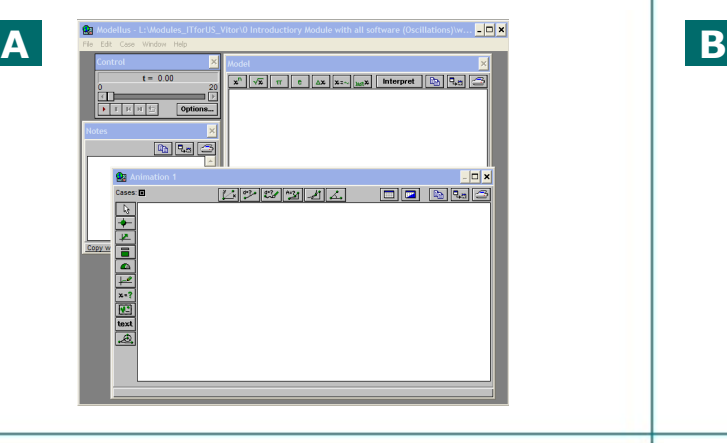

Pomiar amplitudy drgania i zapisanie wartości amplitudy na wykresie.

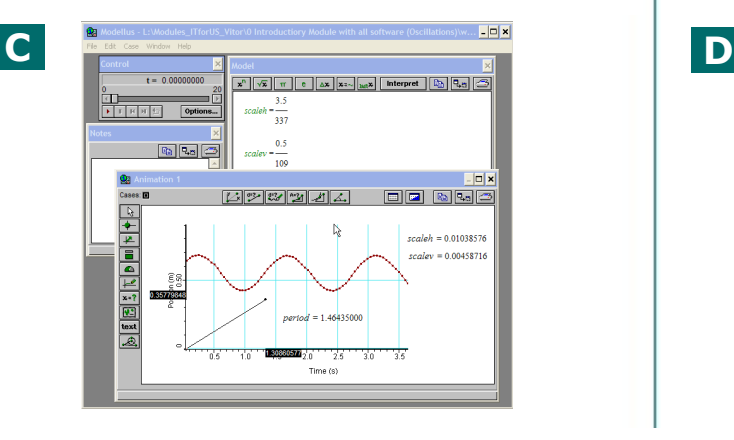

Pomiar czasu dwóch drgań i obliczenie okresu; zapisanie wartości okresu na wykresie.

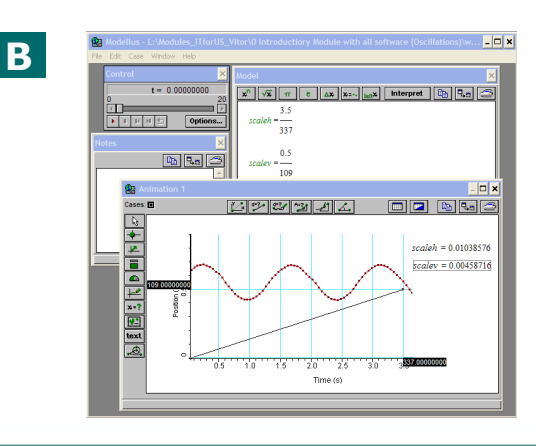

Budowa modelu drgań... dodanie wykresu... dobór opóźnienia... dodanie ciała drgającego.

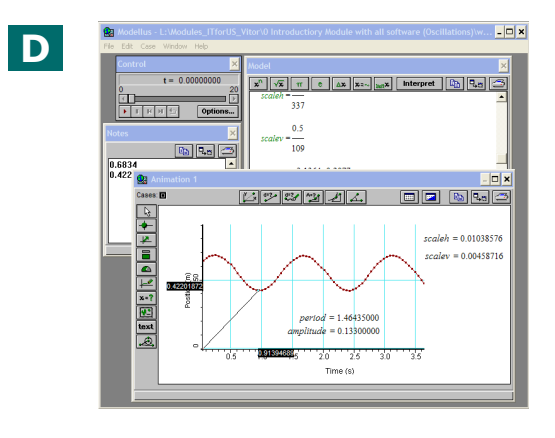

# **Warsztat 7: Badanie bezwładności za pomocą równań różniczkowych**

- 1. W tym ćwiczeniu zobaczysz, jak stworzyć **model z równaniami różniczkowymi** pierwszego i drugiego rzędu.
- 2. **Film A** pokazuje model, w którym przyjęto **stałą szybkość zmiany wielkości** *x* równą 10 jednostek. Następnie *x* potraktowano jako współrzędną poziomą ciała, a ruch jest animowany w Oknie Animacji.
- 3. **Film B** pokazuje utworzenie **równania różniczkowego drugiego rzędu**: stała szybkość zmiany położenia *x* jest zdefiniowana jako prędkość *v*x, a stała szybkość zmiany *v*x jest zdefiniowana jako przyspieszenie *a*x; tutaj stałe. Ilustruje to ruch, w którym zmiana prędkości jest stała, np. ruch jednostajnie przyspieszony.
- 4. **Film C** pokazuje **stworzenie wektora przyspieszenia** oraz manipulowanie wektorem w celu zmiany wielkości i kierunku przyspieszenia.
- 5. **Film D** pokazuje jak zmienić model, aby uzyskać proporcjonalność przyspieszenia do sumy sił oraz stworzenie wektora dla przedstawienia tej sumy. Zazwyczaj wymaga to zmiany skali każdego obiektu Okna Animacii.

Użyj przycisku "zoom in" w Akrobacie, by lepiej widzieć film

Przykład pokazujący stworzenie prostego równania różniczkowego: zmiana prędkości jest stała i wynosi 10 jednostek.

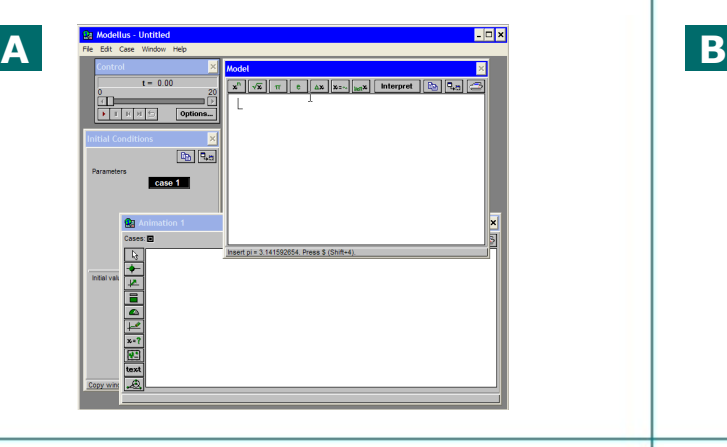

Tworzenie wektorów prędkości i przyspieszenia oraz zmiana przyspieszenia przez zmianę długości i kierunku wektora.

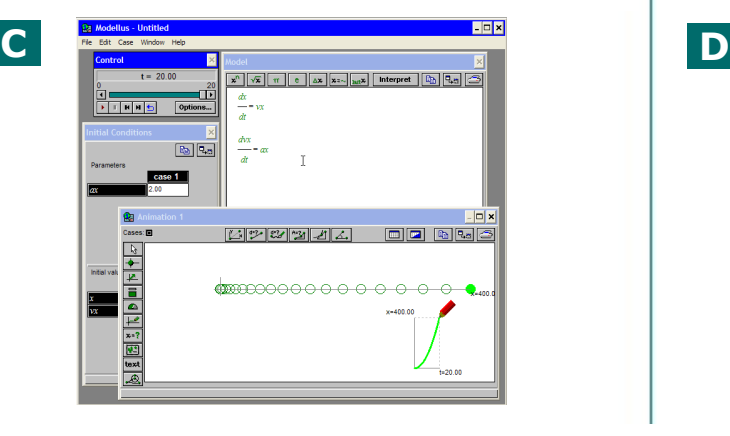

Teraz zmiana prędkości utożsamiona jest z przyspieszeniem, które jest stałe.

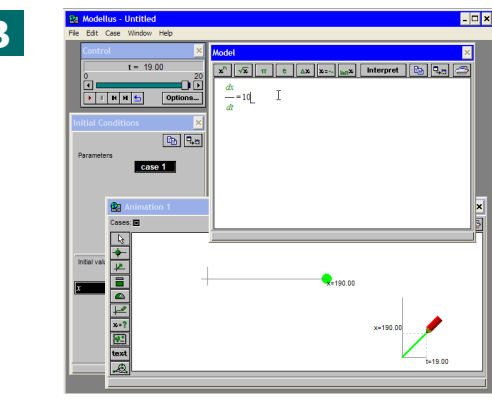

Wyrażenie przyspieszenia przy użyciu prawa dynamiki Newtona oraz stworzenie wektora sumy sił.

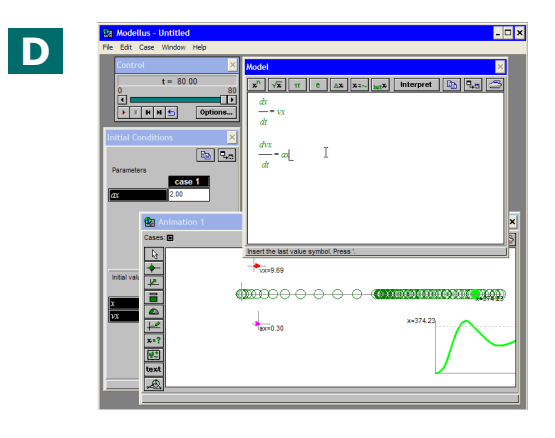

Użyj przycisku "zoom in" w Akrobacie, by lepiej widzieć film

# **Warsztat 8: Badanie drgań za pomocą równań różniczkowych**

- 1. W tym ćwiczeniu użyjemy równań różniczkowych do badania drgań.
- 2. **Film A** pokazuje wpisywanie do modelu prawa Hooke'a, przyspieszenia, prędkości oraz położenia: szybkość zmiany prędkości to przyspieszenie, a szybkość zmiany położenia – prędkość.
- 3. **Film B** pokazuje tworzenie wektorów prędkości i siły, oraz tworzenie wykresu prędkości opóźnionej w fazie o ¼ okresu w stosunku do położenia.
- 4. **Film C** pokazuje łączenie wektorów z ciałem.
- 5. **Film D** pokazuje zmianę modelu przez dodanie siły oporu proporcjonalnej do prędkości.

Wpisywanie prawa Hooke'a; wpisywanie podstawowego prawa dynamiki, szybkości zmiany prędkości jako przyspieszenia, etc...

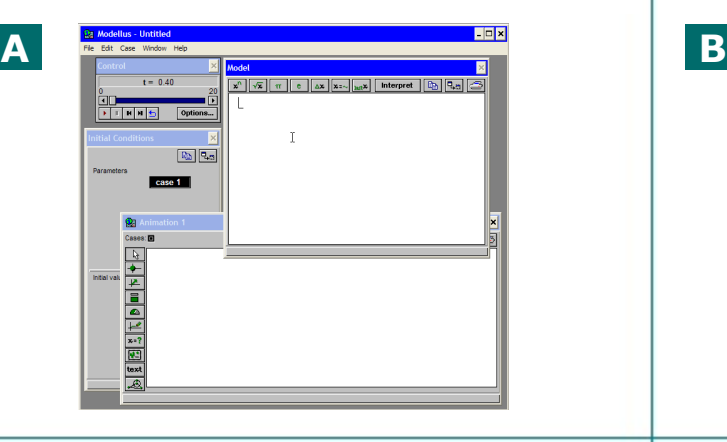

Wektory mogą być dołączane do ciał (lub innych wektorów) - edycja wektorów za pomocą prawego klawisza myszy.

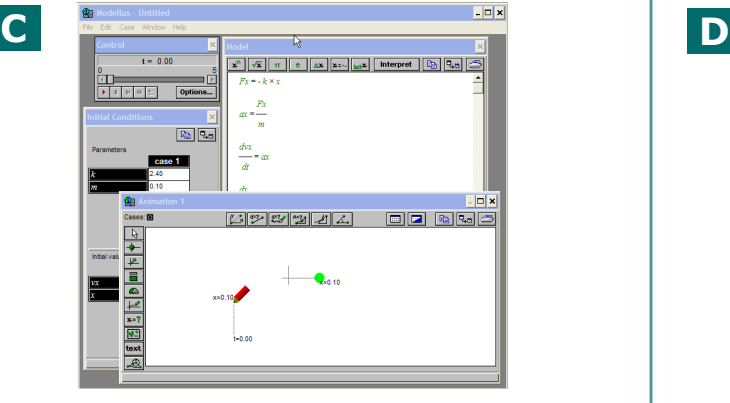

Użycie wektorów do ukazania siły i prędkości... wykres we właściwej skali ukazujący prędkość jako funkcję czasu.

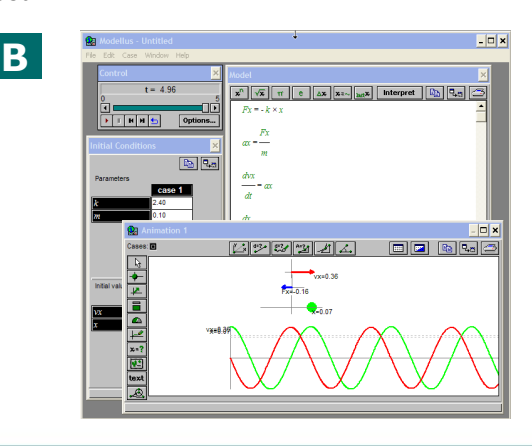

Zmiana wyrażenia opisującego siłę: dodanie wyrażenia na siłę proporcjonalną do prędkości.

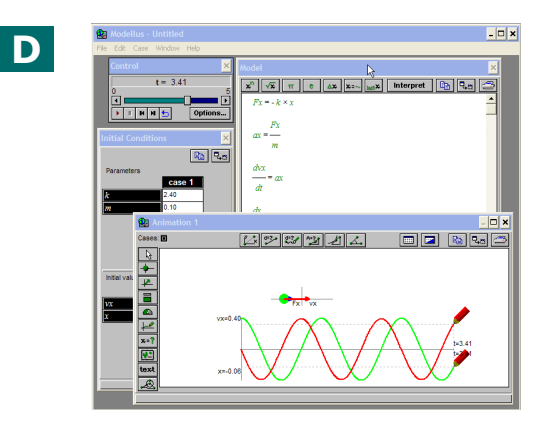

# **Warsztat 9: Badanie prawa powszechnego ciążenia Newtona**

- 1. W tym ćwiczeniu dowiesz się, jak stworzyć model ciała o masie *m*2 **poruszającego się wokół innego ciała** o masie *m*1, przy założeniu, że ciało 1 nie porusza się.
- 2. **Film A** pokazuje wprowadzenie do modelu prawa grawitacji Newtona oraz sposób obliczenia składowych przyspieszenia ciała 2 z uwzględnieniem siły grawitacji oraz współrzędnych tego ciała.
- 3. **Film B** ukazuje użycie równań różniczkowych do wyrażenia związku między prędkością i przyspieszeniem oraz położeniem i prędkością. Podane są możliwe wartości początkowe położenia i prędkości oraz parametrów (stała grawitacyjna oraz masy *m*1 i *m*2).
- 4. **Film C** pokazuje jak zmienić wartości parametrów, aby spowodować zwiększenie siły działającej na poruszające się ciało.
- 5. **Film D** pokazuje sposób badania efektów zmiany wartości początkowej prędkości oraz dodanie do animacji wektorów przyspieszenia i prędkości poruszającego się ciała.

Użyj przycisku "zoom in" w Akrobacie, by lepiej widzieć film

Wpisywanie do modelu prawa dotyczącego siły i wyrażenie poziomych i pionowych składowych przyspieszenia.

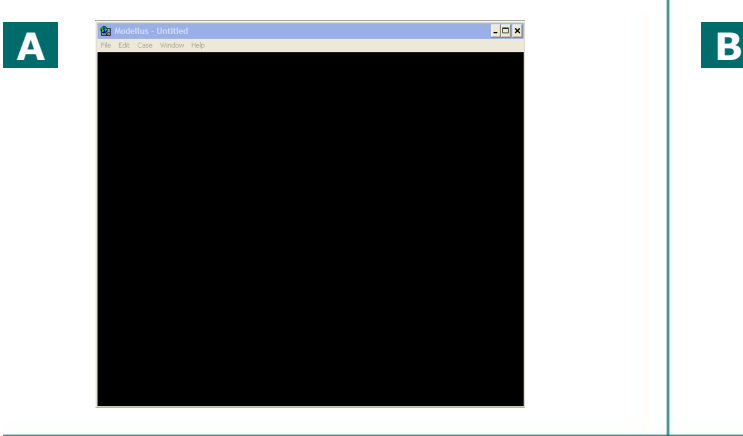

Podanie wartości stałej grawitacji, innych parametrów, oraz początkowych wartości prędkości i położenia.

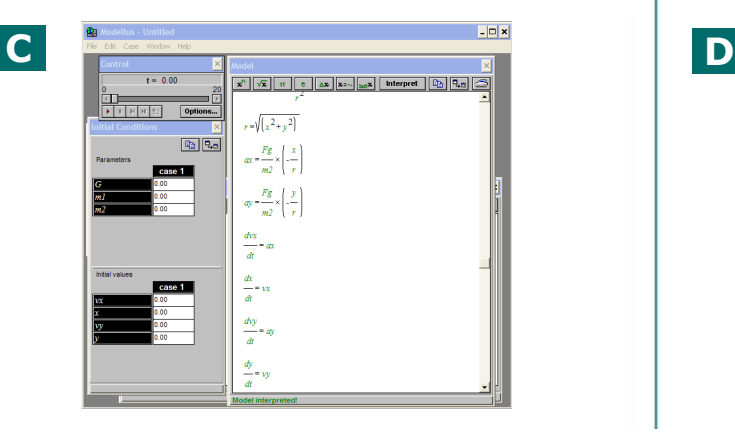

Wyliczenie pionowych składowych prędkości, oraz współrzędnych poziomych i pionowych.

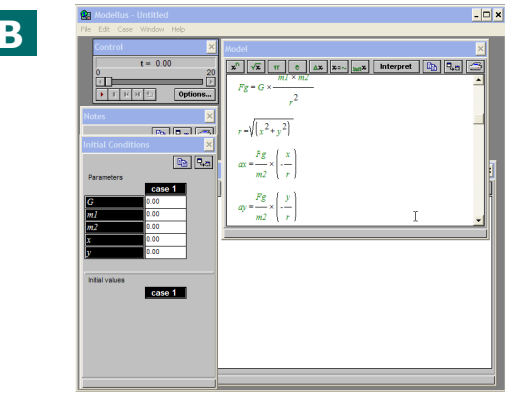

Tworzenie wektorów prędkości i przyspieszenia (używając odpowiedniej skali) i badanie wpływu prędkości początkowej na tor ruchu.

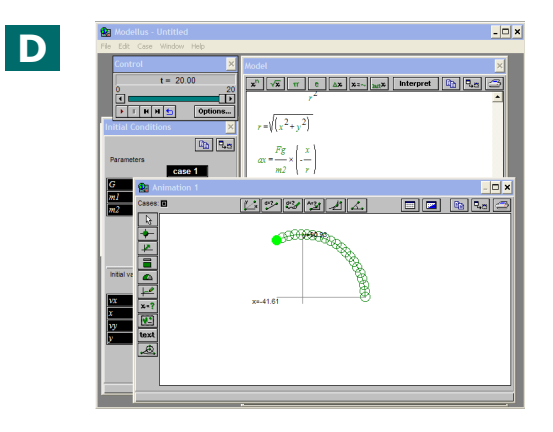

# **Warsztat 10: Badanie kinetyki oraz równowagi chemicznej za pomocą równań różniczkowych**

- 1. W tym ćwiczeniu dowiesz się, jak **stworzyć model reakcji chemicznej** pierwszego rzędu oraz zobaczysz jak układ chemiczny reaguje kiedy zmienia się stężenie substratu i produktu.
- 2. **Film A** pokazuje stworzenie **układu dwóch równań różniczkowych** ukazujących zmianę stężeń A i B dla reakcji A $\rightarrow$  B, przy założeniu szybkości reakcji proporcjonalnej do stężenia A. Parametrom oraz A i B przypisane są odpowiednie wartości. A jest przedstawione za pomocą "kolorowych pionowych słupków".
- 3. **Film B** pokazuje **dodanie wykresów**, z odpowiednimi skalami, dla przedstawienia zmian A i B w czasie.
- 4. **Film C** pokazuje zmianę równań dla **modelowania reakcji odwracalnej** A  $\rightleftarrows$  B oraz model z różnymi wartościami początkowymi.
- 5. **Film D** bada **reakcję systemu na nagłą zmianę** w jednym ze składników systemu chemicznego.

Użyj przycisku "zoom in" w Akrobacie, by lepiej widzieć film

Stworzenie układu równań różniczkowych opisujących reakcje pierwszego stopnia, ukazujących stężenie za pomocą "kolorowych słupków".

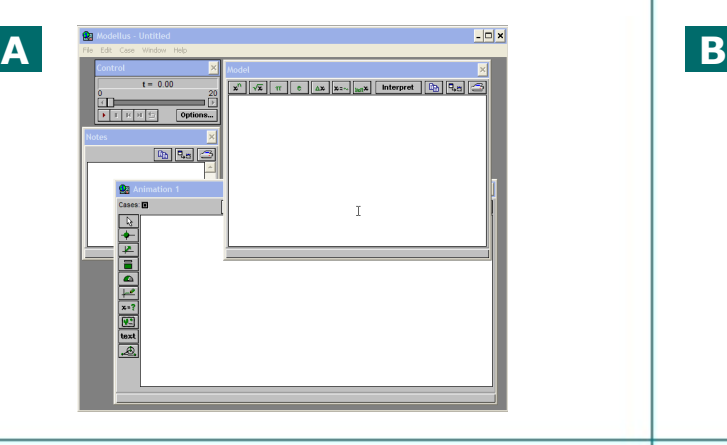

Przejście z reakcji nieodwracalnej do odwracalnej... ukazanie zmiany warunków początkowych.

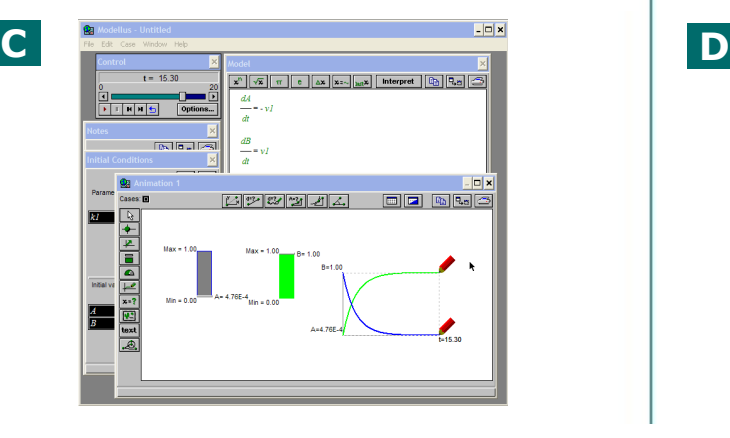

Dodanie dwóch wykresów ukazujących zmiany stężeń w czasie.

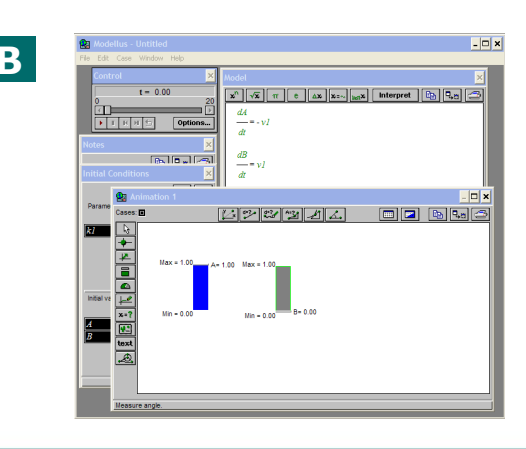

Co się dzieje przy dodaniu lub odjęciu substratu lub produktu?

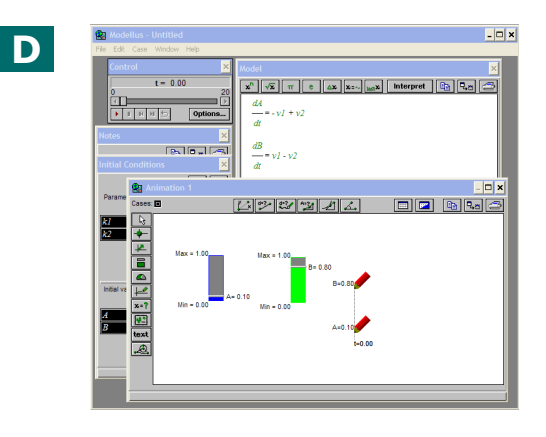